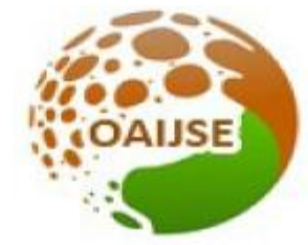

# OPEN ACCESS INTERNATIONAL JOURNAL OF SCIENCE & ENGINEERING **OPEN SOURCE LEARNING TOOLS: OBS**

**Ravindra B. Patil<sup>1</sup> , Dr.D.V. Kurmude<sup>2</sup> , Mr. Sushant Khedgikar<sup>3</sup> , Dr. Sangeeta Kakarwal<sup>4</sup>**

*MIT, Aurangabad, Maharashtra, India<sup>1</sup> Millind college of Science, Aurangabad<sup>2</sup> PES college of Engineering, Aurangabad<sup>3</sup> PES College of Engineering, Aurangabad<sup>4</sup> ravindra.be2004@gmail.com*

**In current pandemic situation, It is necessity to opt for online learning materials and supporting tools. The main purpose of these tool is to interact with students, providing study materials to students that facilitate them to understand the concept. It is necessity of providing such tools to teaching community for betterment of designing the teaching materials. This article is introducing the Video recording open-source tool popularly known as "OBS".**

--------------------------------------------------------------------------------------------------------

**----------------------------------------------------------------------------------------------------**

### **I INTRODUCTION**

In current pandemic situation, It is necessity to opt for online learning materials and supporting tools.

The main purpose of these tool is to interact with students, providing study materials to students that facilitate them to  $\bullet$  0BS 25.0.8 (64-bit, windows) - Profile: Untitled - Scenes: Untitled<br>File Edit: View Profile Scene Collection Tools Help understand the concept. It is necessity of providing such tools to teaching community for betterment of designing the teaching materials. This article is introducing the Video recording open-source tool popularly known as "OBS".

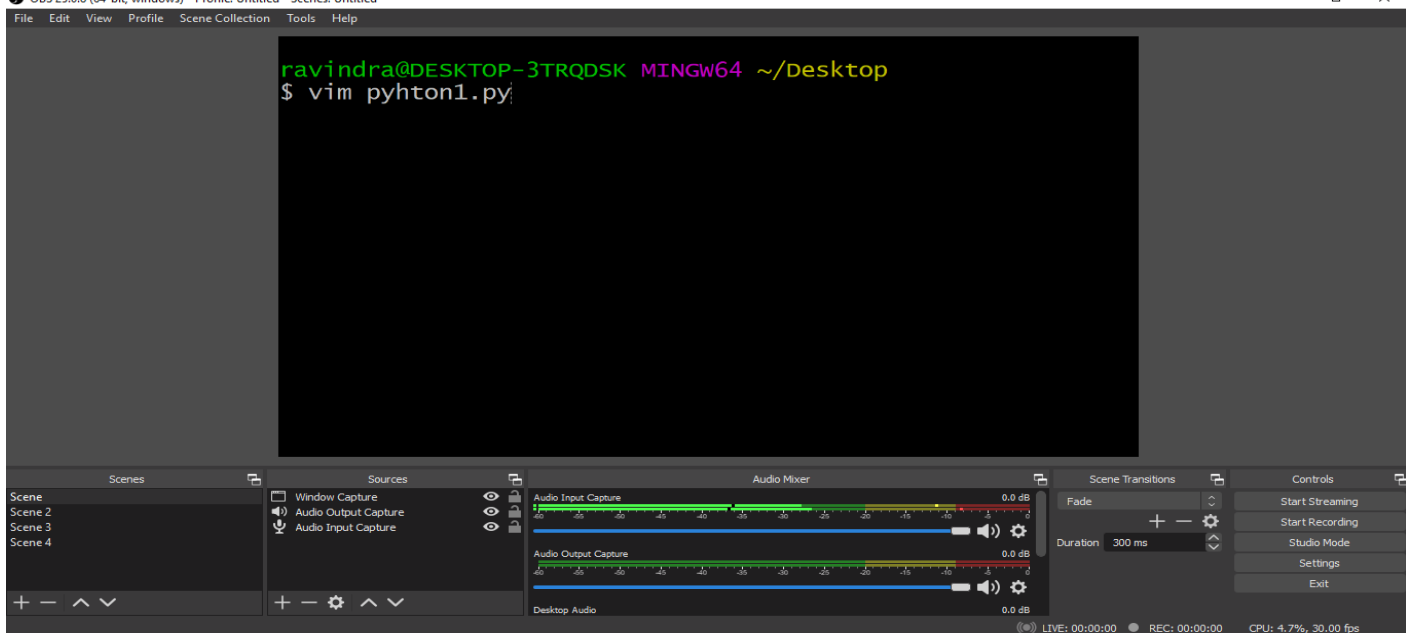

*Figure 1.1 OBS window with Terminal program window*

# **WWW.OAIJSE.COM** 71

 $\blacksquare$ 

We can create various scenes as per our requirement as shown in figure 1.2.

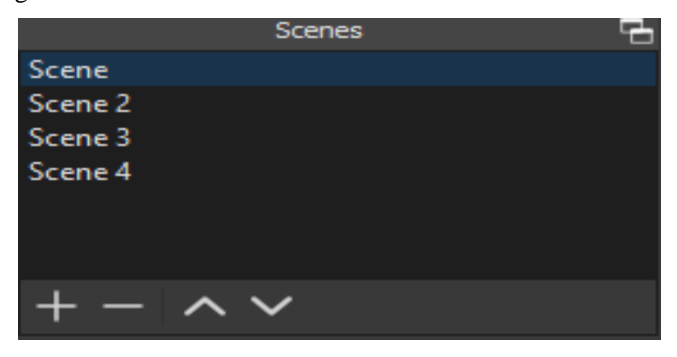

*Figure 1.2 Scence windows*

Under one scenes , we can add multiple sources like window capture, image capture, audio input capture device and audio output capture devices as hsown in figure 1.3.

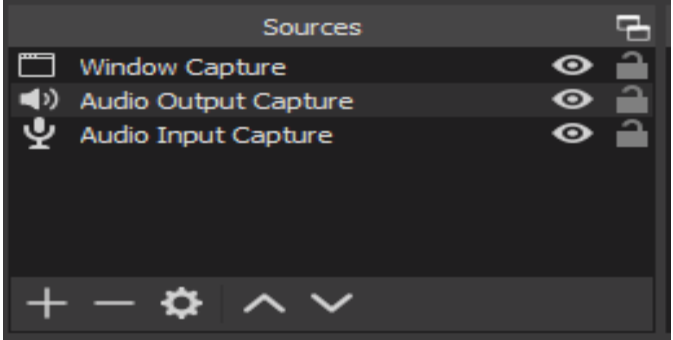

*Figure 1.3: Sources Window*

# **1.1 Audio input device and Audio output capture:**

This facility allow user to either select the default audio input device or different available input devices attached externally to the system. It also provides the different setting of audio input which is shown in figure 1.4.

| E<br><b>Sources</b>                                         | Audio Mixer                                                            | E        |
|-------------------------------------------------------------|------------------------------------------------------------------------|----------|
| $\bf \Phi$<br><b>Window Capture</b>                         | Audio Input Capture                                                    | $0.0$ dB |
| $\ddot{\mathbf{0}}$<br>$\ket{\ket}$<br>Audio Output Capture | -<br>0<br>ás,<br>á5<br>40<br>40<br>45<br>46<br>40<br>40<br>$-40$<br>46 | А        |
| ψ<br>$\ddot{\mathbf{0}}$<br>Audio Input Capture             |                                                                        | Ö        |
|                                                             |                                                                        |          |
|                                                             | Audio Output Capture                                                   | 0.0dB    |
|                                                             | ė0.<br>ģ,<br>ġ,<br>ġ)<br>GO.<br>ġ,<br>á.<br>40<br>46<br>٨ñ<br>40       | À        |
|                                                             |                                                                        | Ö        |
| $\vee$                                                      |                                                                        |          |
|                                                             | Desktop Audio                                                          | 0.0dB    |

*Figure 1.4 Audio Input and output capture with Audio Mixer*

# **1.2 Display device:**

There may be the situation that user can have many displays connected to system. In such situation, user can able to choose one of them or go for the default one for display capturing window as shown in Figure 1.5 and Figure 1.6.

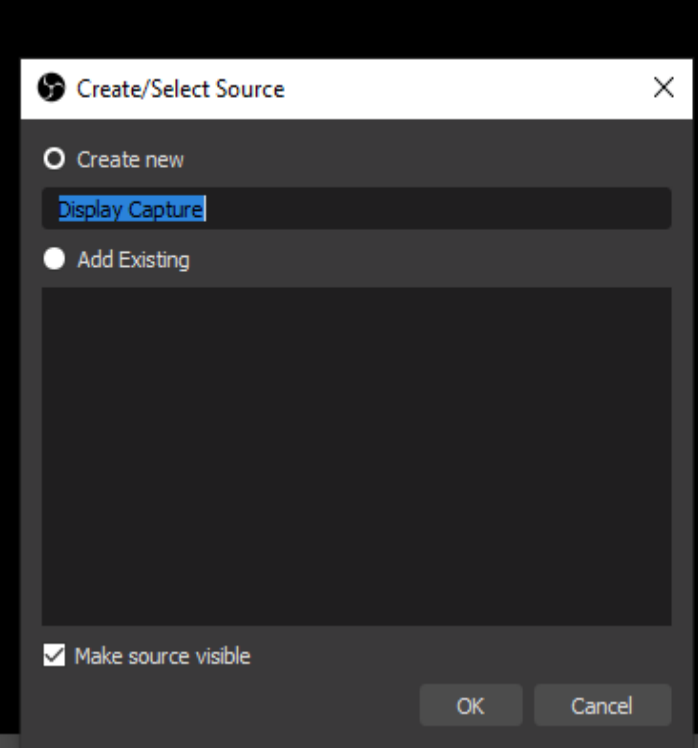

*Figure 1.5 Create New Display Capture window*

| Sources                 |  |
|-------------------------|--|
| <b>Display Capture</b>  |  |
| Window Capture          |  |
| 4) Audio Output Capture |  |
| Audio Input Capture     |  |
|                         |  |
|                         |  |
|                         |  |
|                         |  |
|                         |  |

*Figure 1.6: Display capture window added in Sources Window*

# **1.3 Window capture Device:**

User can select the window like Terminal window open by teacher for demonstration of program script execution. Window can be any software application window in running state, any windows based application, word file, presentation file, image file, PDF file.

To select multiple windows as video capturing device it is necessity to open separate window for each application capture.

#### **1.4. Browser capturing:**

To select specific browser data for video recording can be done using browser selection window. Separate Browser option is available in OBS tools.

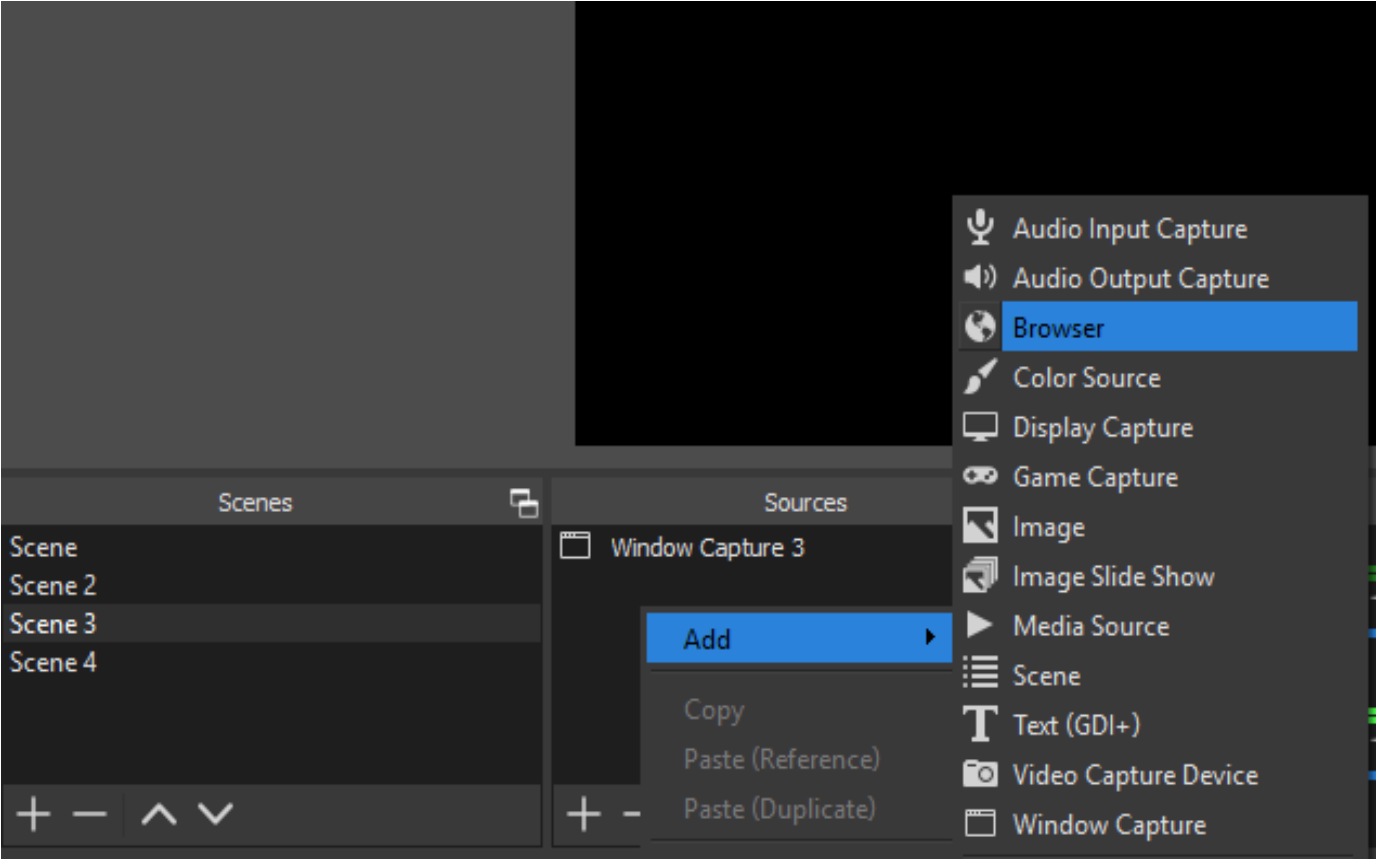

*Figure 1.7: Add Browser window into sources*

# **1.5 Image capturing:**

Separate image can be captured and place in the video capturing window at particular place is most interesting feature of OBS.

# **1.6 Video capture:**

User can add its own video in to scenes by video capture device.

In OBS There is facility to create multiple windows for the above describe options and best suitable can be selected for video recording.

#### **1.7 Scene option**

This option allows to create different scenes which include the different audio, video, image, browser capturing windows.

User can choose the scene for video recording purpose through which it can be accessible the windows audio, video recording tools. By clicking on start button, video session recording can be started. During video recording user can smoothly move from one window to another window.

I have created the video for the python session for which following scene is created.

Audio capturing is selected as default laptops microphone.

Display capturing is selected as default laptop's display device.

For Power-point presentation, one window is selected.

For python program demo, another window includes the Terminal window.

When we clicked the start recording button that time PPT window is selected for video recording purpose. Once presentation is over and we want to go for demo of python program then switch to Terminal window and switch the presentation window to Terminal window in OBS also by changing the window.

User video is located at any position in window. Once the session is over user can stop recording the video by clicking the stop button. Any normal user can do the recording by adding the flexible features with OBS. Detail information about installation, various tutorial about OBS tool is available on there official website.

To go for live streaming on any social media like YouTube there are only few steps are needed.

Following window is capable for setting the live stream URL path and other important details.

Once setting is done, User can live stream by clicking on live stream button.

This tool is available for free of cost and it's having huge community to give technical support for any issues arise. Session recording by OBS captured in MKV basic format. Once we get the file in MKV then it can be available to convert into any video format like MP4, webm[3][4][5][6].

## **II CONCLUSION:**

As a beginner who are not knowing about video recording session, they can also use it more user-friendly way. Recorded session can be store in multiple video formats.

Live streaming is easiest option available with it.

Multiple windows can be embedded into one scene.

Data is Available in user's local computer when recording in offline mode.

### **REFERENCES:**

- [1] <https://obsproject.com/blog>
- [2] <https://obsproject.com/wiki/install-instructions>
- [3] <https://obsproject.com/download>
- [4] <https://obsproject.com/forum/list/windows-support.32/>
- [5] <https://obsproject.com/wiki/OBS-Studio-Quickstart>